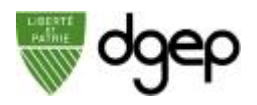

## **Démarrer le cours**

### *ETAPE 1*

Connectez-vous sur dgep.webex.com avec votre Sur la page d'accueil, cliquez-en bas à gauche sur identifiant @eduvaud.ch et le mot de passe défini à **Webex Training** l'activation de votre compte

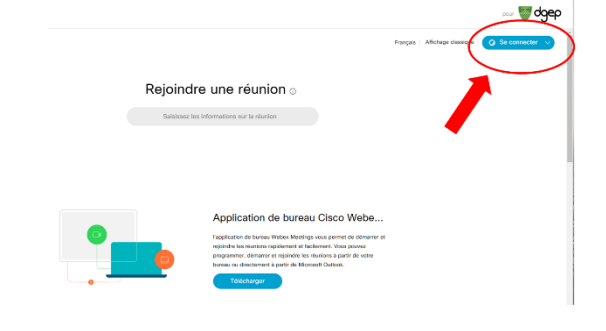

### *ETAPE 2*

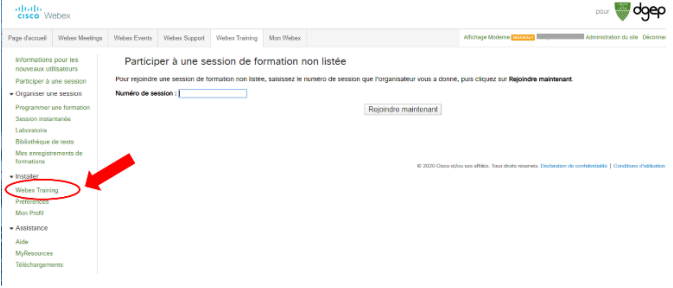

*ETAPE 3* Dans la barre d'outils, cliquez sur **Mon Webex**.

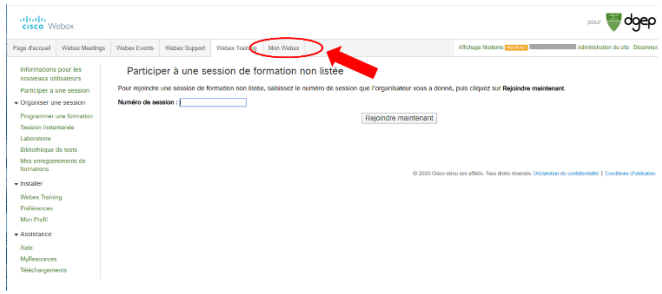

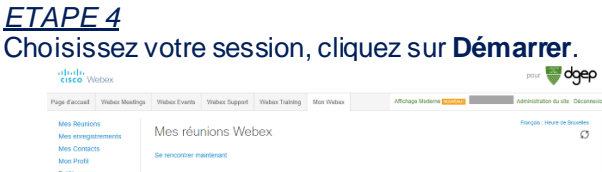

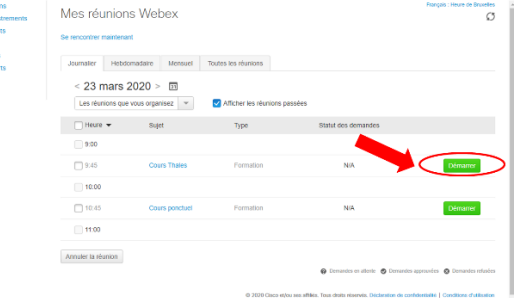

### *ETAPE 5*

Votre cours s'ouvre dans l'application Webex Training.

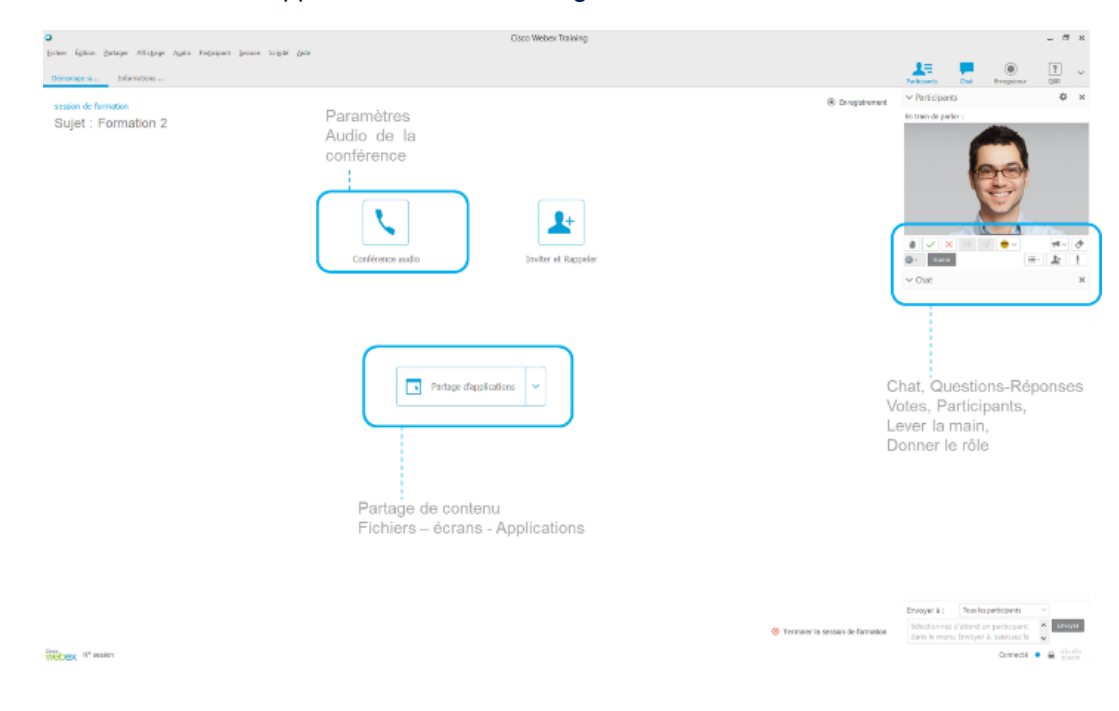

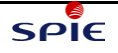

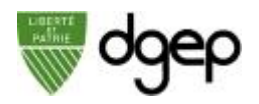

### *ETAPE 6*

Connectez-vous à la conférence audio en cliquant sur

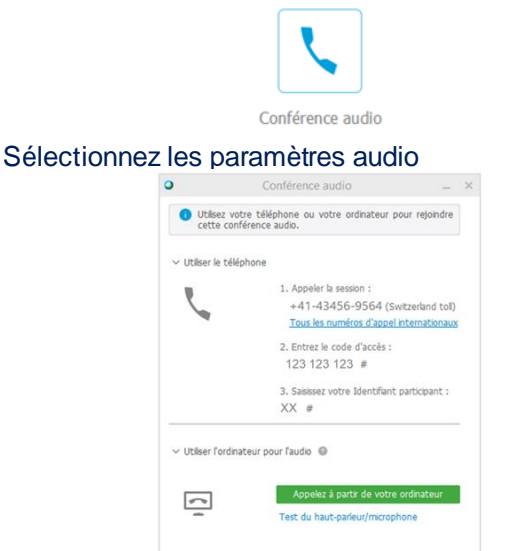

Utilisez via votre ordinateur, de préférence avec un casque car le micro et le haut-parleur d'un PC sont en général de moyenne qualité.

 $\sqrt{2}$ **Attention**: si vous ne parvenez pas à utiliser l'audio de votre ordinateur et appelez l'un des numéros de téléphone fourni dans le lien "**utiliser le téléphone**", vous allez payer votre communication téléphonique.

#### *ETAPE 7*

Lorsque vous rejoignez un cours, votre vidéo est désactivée par défaut.

Si vous souhaitez que les autres vous voient,

 $\Box$ sélectionnez à côté de votre nom en haut à droite pour démarrer votre webcam. Le bouton devient bleu<br>lorsque votre vidéo est activée. lorsque votre vidéo est activée. Si vous ne voulez pas que les gens vous entendent,

sélectionnez pour couper votre micro.

Vous changez d'avis et vous ne voulez pas être en vidéo?

Sélectionnez pour couper votre webcam. Le bouton devient gris lorsque votre vidéo est désactivée.

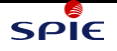

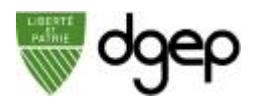

## **Partager du contenu**

### *ETAPE 1*

Pour partager des fichiers, tels qu'un cours au format PDF, sélectionnez **Partagez le fichier**.

Votre contenu va apparaître dans un onglet en haut à gauche. Vous pouvez l'annoter.

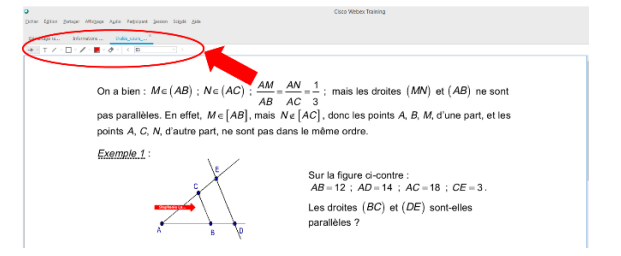

Pour partager votre écran pendant le cours, sélectionnez **Partage d'applications**

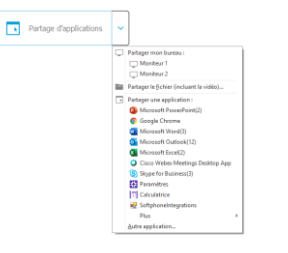

#### *ETAPE 2*

Vous pouvez donner le rôle d'animateur, en capacité de partager lui-même du contenu, à tout élève :

• Soit en faisant glisser la « balle » bleue et verte de votre nom vers le sien

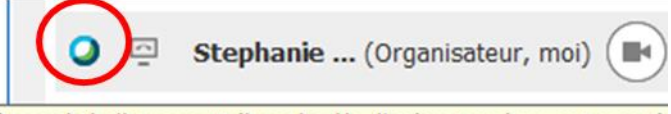

Passez la balle pour attribuer le rôle d'animateur à un autre partie

Soit en sélectionnant l'élève, puis en allant dans le menu **Participant >> Donner le rôle de >> Animateur**

# **Enregistrer un document**

#### *ETAPE 1*

Vous pouvez enregistrer un document partagé avec les annotations éventuellement écrites sur le document. Pour cela aller dans le menu **Fichier > Enregistrer sous > Documents…**

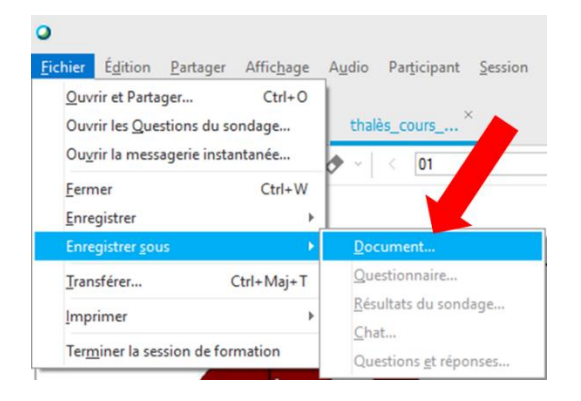

Bien choisir le format "**Format du document portable (\*.pdf)**"

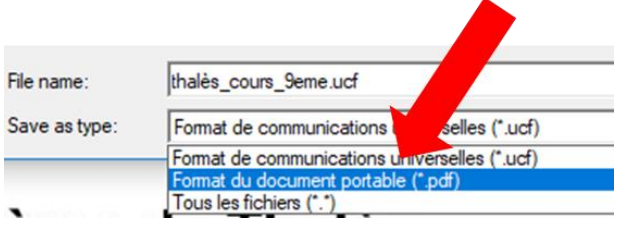

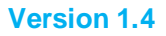

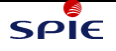

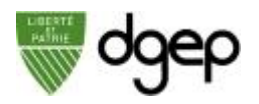

 $\times$ 

## **Gérer les enregistrements**

#### *ETAPE 1 (pendant la session)*

Faites apparaître l'enregistreur dans la partie droite de la fenêtre en cliquant sur

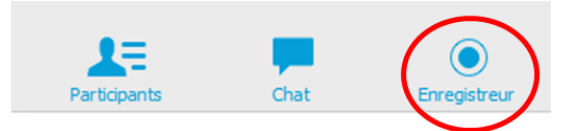

Puis lancez l'enregistrement en cliquant sur le bouton en bas à droite

 $\vee$  Enregistreur

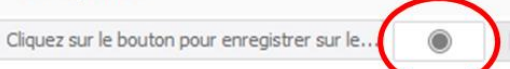

Cliquez sur **Démarrer** dans la fenêtre qui s'ouvre.

Tous les élèves verront que la session est enregistrée par une pastille en bas à gauche de la fenêtre

Cisco<br>Webex Crregistrement...

#### *ETAPE 2 (pendant la session)*

Vous pouvez mettre en pause ou arrêter l'enregistrement à tout instant en cliquant en bas à droite

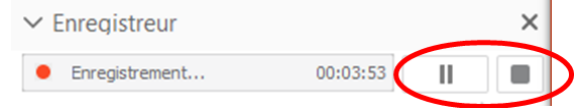

#### *ETAPE 3 (après la session)*

Depuis la page **Webex Training**, cliquez sur **Mes enregistrements de formation**, puis choisissez le cours auquel vous souhaitez accéder.

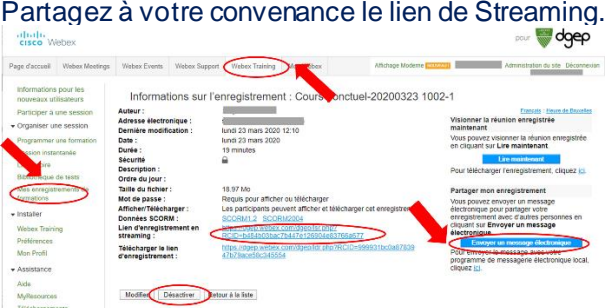

Vous pouvez également désactiver l'accès à cet enregistrement.

# **Configurer les droits des élèves**

### *ETAPE 1*

Vous pouvez couper/rétablir le son des élèves dans le menu **Participant**

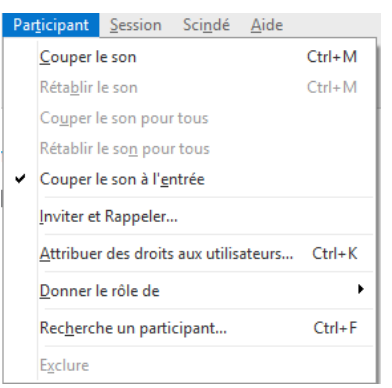

Lorsqu'ils se connectent, les élèves ont leur micro coupé par défaut.

### *ETAPE 2*

Vous pouvez modifier les droits des élèves dans le menu **Participant >> Attribuer des privilèges**

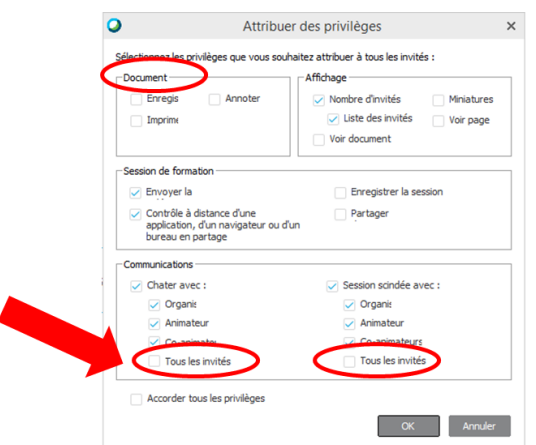

Il est recommandé d'autoriser d'enregistrer ou annoter un document, ainsi que de permettre les sessions scindées avec tous les élèves (voir la rubrique **Créer et animer les groupes de travail**). Il peut être utile aussi d'autoriser le Chat entre tous les élèves.

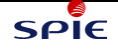

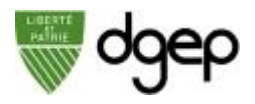

## **Créer et animer des groupes de travail**

Pendant le cours, vous pouvez créer des groupes, ou « sessions scindées » pour faire travailler les élèves entre eux.

### *ETAPE 1*

Dans le menu Scindé, ouvrez la fenêtre de session scindée

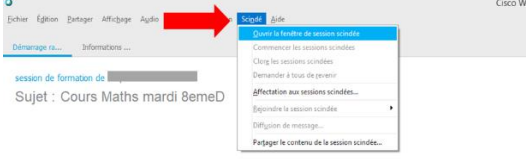

En bas à droite apparaît la fenêtre **Session scindée**. Cliquez sur **Affectation à la session.**

 $-\bigcircledS$ ୍ L'étape 2, avec une répartition automatique des élèves dans les groupes, peut être faite lors de la programmation de votre cours en ligne (voir fiche **Programmer un cours**).

### *ETAPE 2*

Créez autant de groupes que nécessaire en cliquant sur **Ajouter une session**

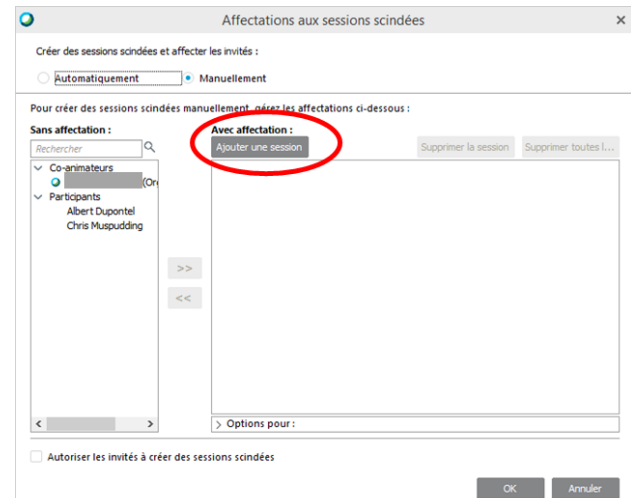

### *ETAPE 3*

Affectez les élèves aux groupes en les sélectionnant à gauche et en cliquant sur la double flèche >> Quand vous avez terminé, terminez par **OK**.

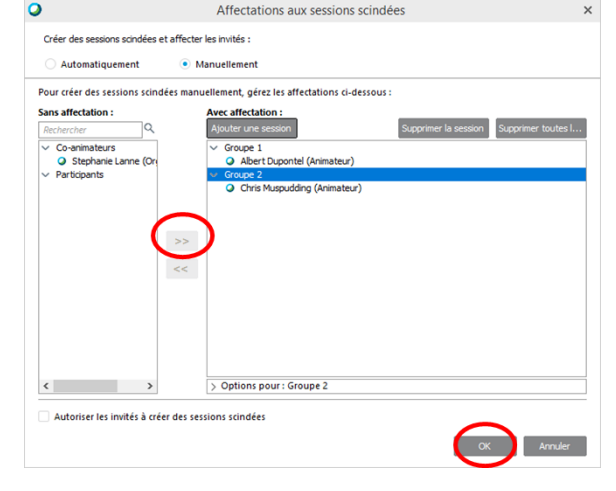

### *ETAPE 4*

Vous avez en bas à droite la fenêtre **Session Scindée** avec vos groupes de travail. Cliquez sur **Démarrer** quand vous voulez passer en mode « Groupes de travail ».

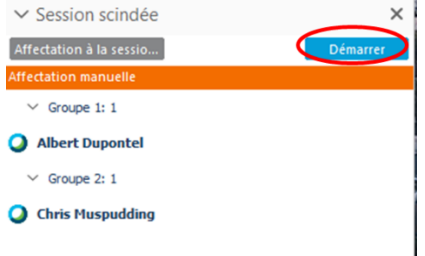

Les élèves d'un même groupe seront dans une conférence distincte. Vous pouvez naviguer d'un groupe à l'autre en le sélectionnant et cliquant **Rejoindre**.

Lorsque vous souhaitez retrouver un cours avec tous les élèves, cliquez sur **Tout fermer**.

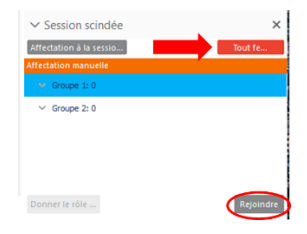

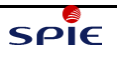

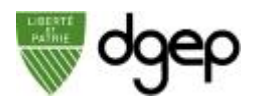

## **Démarrer un test**

### *ETAPE 1*

Si vous avez prévu un test lors de la programmation de votre cours (voir Fiche **Programmer un cours**), la fenêtre **Test en cours** apparaîtra en bas à droite de votre application Webex Training.

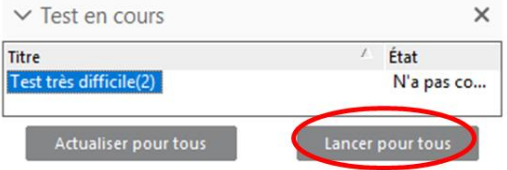

Cliquez sur **Lancer pour tous** pour démarrer le test. Votre navigateur ouvre une nouvelle fenêtre.

### *ETAPE 3*

Vous pouvez suivre la progression du test en cliquant régulièrement sur **Recharger Statut**.

Vous pouvez également noter les réponses au fur et à mesure en cliquant sur **Consulter et attribuer des notes aux réponses**.

Lorsque le test est terminé, cliquez sur **Terminer le test maintenant**.

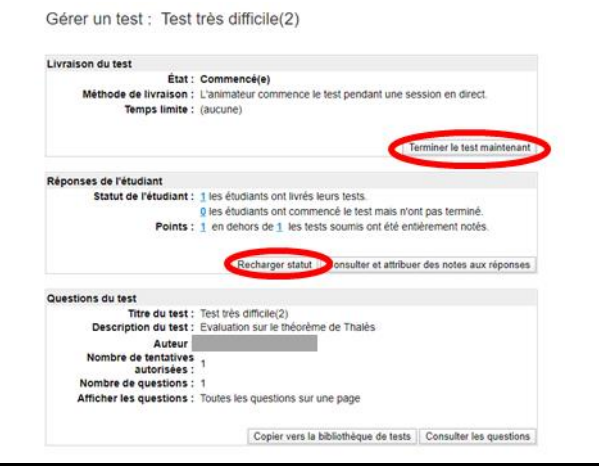

### *ETAPE 2*

Dans la fenêtre ouverte par votre navigateur, cliquez sur **Commencer le test**. Si le test a une limite de temps, celle-ci commence à être décomptée.

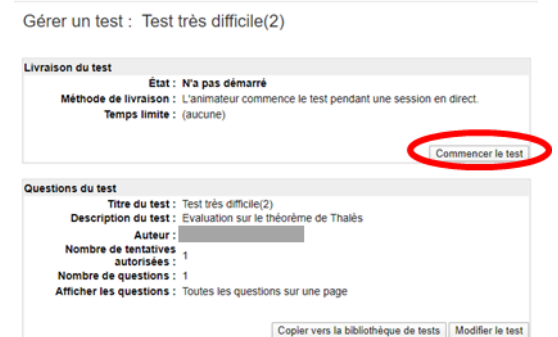

#### *ETAPE 4*

Vous pouvez consulter les résultats détaillés de chaque élève.

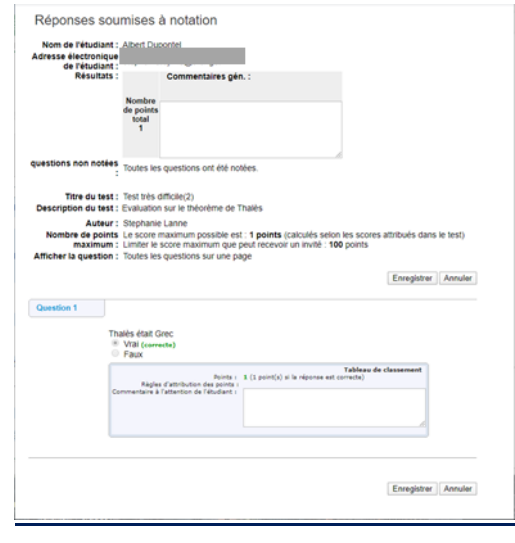

# **Mettre fin au cours en ligne**

Dans le menu **Fichier** en haut à gauche, sélectionnez **Terminer la session de formation**, puis confirmez.

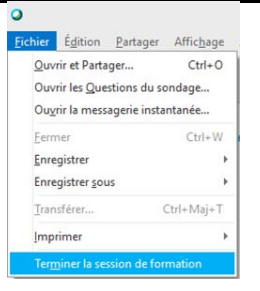

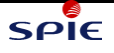